# **Инструкция**

## **при первичном получении квалифицированного сертификата ключа проверки электронной подписи в ГКУ ЛО «ОЭП» для ОИВ ЛО и им подведомственных учреждений**

### **(ред. №01 от 13.01.2021)**

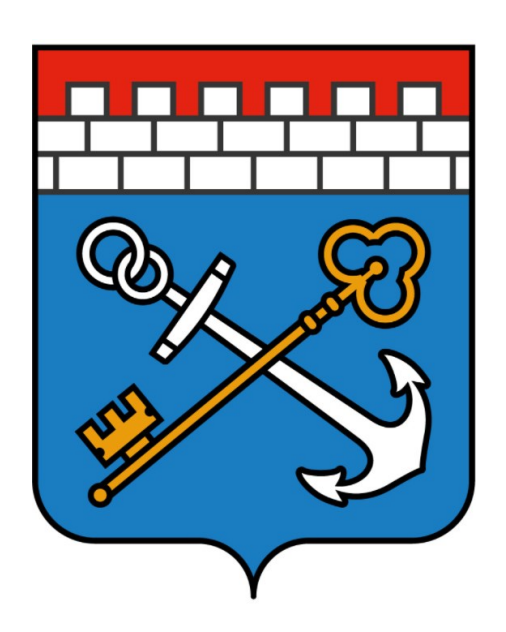

**Санкт-Петербург 2022**

При первичном обращении, Вам необходимо перейти на сайт: УФК по Ленинградской области, выбрать раздел «ГИС» и подраздел «Удостоверяющий центр»: <https://leningrad.roskazna.gov.ru/gis/udostoveryayushhij-centr/> (Рис. 1):

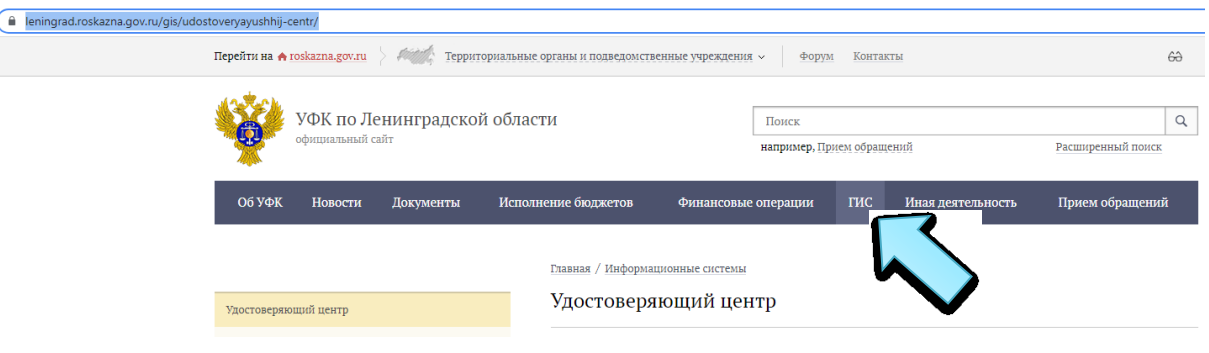

Рис. 1

Перед началом формирования документов и запроса на сертификат, необходимо убедиться, что Ваше место настроено согласно требованиям Удостоверяющего центра Федерального казначейства:

- 1) Перейдите в раздел: «Онлайн сервис подачи документов для получения сертификатов (Портал заявителя)» ([https://roskazna.gov.ru/gis/udostoveryayushhij-centr/onlayn-servis](https://roskazna.gov.ru/gis/udostoveryayushhij-centr/onlayn-servis-podachi-dokumentov-dlya-polucheniya-sertifikatov-uts/)[podachi-dokumentov-dlya-polucheniya-sertifikatov-uts/\)](https://roskazna.gov.ru/gis/udostoveryayushhij-centr/onlayn-servis-podachi-dokumentov-dlya-polucheniya-sertifikatov-uts/).
- 2) Найдите пункт «2»: «Проверить настройку АРМ для работы с Порталом заявителя ИС УЦ», нажмите по указанной в пункте ссылку «(проверить)».
- 3) В открывшемся окне (<https://arm-fzs.roskazna.gov.ru/>) отобразится результат проверки (Рис. 2):

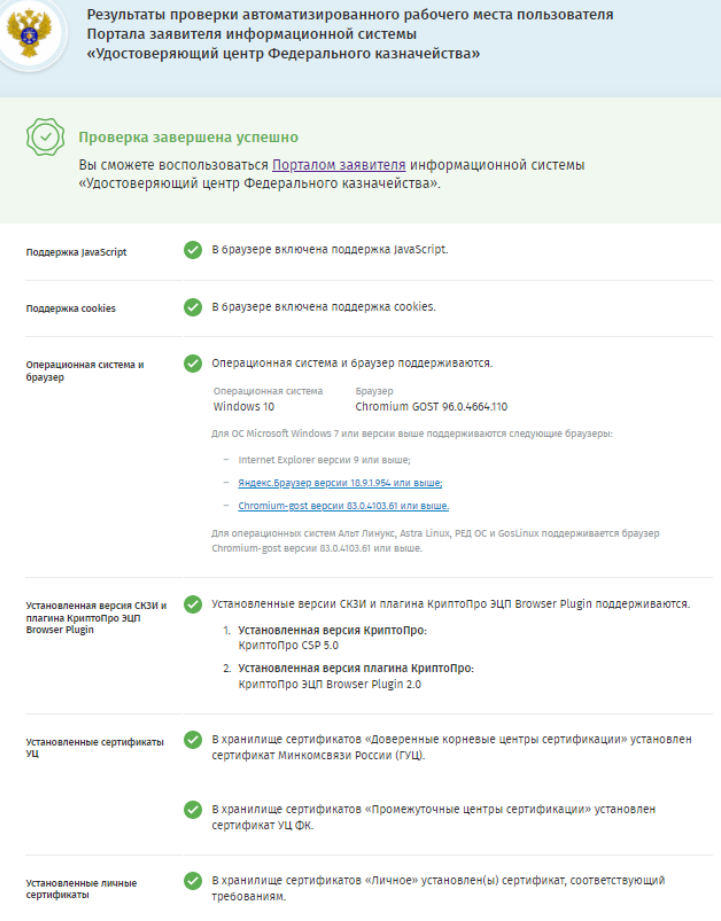

Рис. 2

В случае если при проверке на Вашем месте выявились отсутствующие или не актуальные компоненты для работы с «Порталом заявителя», их необходимо устранить согласно требованиям Удостоверяющего центра Федерального казначейства. Далее указаны пункты для «Подготовки работы» с «Порталом заявителя» ([https://roskazna.gov.ru/upload/iblock/145/Instruktsiya-podachi](https://roskazna.gov.ru/upload/iblock/145/Instruktsiya-podachi-zaprosa-na-sertifikat-bez-ispolzovaniya-EP.pdf)[zaprosa-na-sertifikat-bez-ispolzovaniya-EP.pdf;](https://roskazna.gov.ru/upload/iblock/145/Instruktsiya-podachi-zaprosa-na-sertifikat-bez-ispolzovaniya-EP.pdf)

[https://roskazna.gov.ru/upload/kaznacheyskoe\\_soprovozhdenie/instruktsiya-po-ustanovke-sertifikatov](https://roskazna.gov.ru/upload/kaznacheyskoe_soprovozhdenie/instruktsiya-po-ustanovke-sertifikatov-guts-i-uts-fk-gost-2012.pdf)[guts-i-uts-fk-gost-2012.pdf\)](https://roskazna.gov.ru/upload/kaznacheyskoe_soprovozhdenie/instruktsiya-po-ustanovke-sertifikatov-guts-i-uts-fk-gost-2012.pdf):

- 1) Обеспечить на АРМ наличие ОС Microsoft Windows 7 с пакетом обновления 1 (SP1) или выше.
- 2) Обеспечить на АРМ наличие Интернет-браузера Internet Explorer версии 9.0 и выше либо любого другого браузера, поддерживающего TLS ГОСТ: Яндекс.Браузер [\(https://yandex.by/promo/browser/brand/s/003\)](https://yandex.by/promo/browser/brand/s/003), браузер «Спутник» [\(https://sputnik](https://sputnik-lab.com/#downloads)[lab.com/#downloads\)](https://sputnik-lab.com/#downloads), браузер Chromium ГОСТ [\(https://www.cryptopro.ru/products/chromium](https://www.cryptopro.ru/products/chromium-gost)[gost\)](https://www.cryptopro.ru/products/chromium-gost).
- 3) Установить сертифицированную версию СКЗИ КриптоПро CSP 4.0 или выше. При необходимости приобретения средств криптографической защиты информации (далее – СКЗИ) и эксплуатационной документации к ним, есть возможность направить письменное обращение в УЦ ФК [\(https://leningrad.roskazna.gov.ru/gis/udostoveryayushhij](https://leningrad.roskazna.gov.ru/gis/udostoveryayushhij-centr/poryadok-polucheniya-sertifikata/%D0%9F%D0%B8%D1%81%D1%8C%D0%BC%D0%BE%20%D0%BE%20%D0%BF%D0%BE%D0%BB%D1%83%D1%87%D0%B5%D0%BD%D0%B8%D0%B8%20%D0%A1%D0%9A%D0%97%D0%98.DOCX)[centr/poryadok-polucheniya](https://leningrad.roskazna.gov.ru/gis/udostoveryayushhij-centr/poryadok-polucheniya-sertifikata/%D0%9F%D0%B8%D1%81%D1%8C%D0%BC%D0%BE%20%D0%BE%20%D0%BF%D0%BE%D0%BB%D1%83%D1%87%D0%B5%D0%BD%D0%B8%D0%B8%20%D0%A1%D0%9A%D0%97%D0%98.DOCX)[sertifikata/%D0%9F%D0%B8%D1%81%D1%8C%D0%BC%D0%BE%20%D0%BE%20%D0](https://leningrad.roskazna.gov.ru/gis/udostoveryayushhij-centr/poryadok-polucheniya-sertifikata/%D0%9F%D0%B8%D1%81%D1%8C%D0%BC%D0%BE%20%D0%BE%20%D0%BF%D0%BE%D0%BB%D1%83%D1%87%D0%B5%D0%BD%D0%B8%D0%B8%20%D0%A1%D0%9A%D0%97%D0%98.DOCX) [%BF%D0%BE%D0%BB%D1%83%D1%87%D0%B5%D0%BD%D0%B8%D0%B8%20%D0](https://leningrad.roskazna.gov.ru/gis/udostoveryayushhij-centr/poryadok-polucheniya-sertifikata/%D0%9F%D0%B8%D1%81%D1%8C%D0%BC%D0%BE%20%D0%BE%20%D0%BF%D0%BE%D0%BB%D1%83%D1%87%D0%B5%D0%BD%D0%B8%D0%B8%20%D0%A1%D0%9A%D0%97%D0%98.DOCX) [%A1%D0%9A%D0%97%D0%98.DOCX\)](https://leningrad.roskazna.gov.ru/gis/udostoveryayushhij-centr/poryadok-polucheniya-sertifikata/%D0%9F%D0%B8%D1%81%D1%8C%D0%BC%D0%BE%20%D0%BE%20%D0%BF%D0%BE%D0%BB%D1%83%D1%87%D0%B5%D0%BD%D0%B8%D0%B8%20%D0%A1%D0%9A%D0%97%D0%98.DOCX).
- 4) Установить «КриптоПро ЭЦП Browser Plugin» не ниже версии 2.0 [\(https://www.cryptopro.ru/products/cades/plugin/get\\_2\\_0\)](https://www.cryptopro.ru/products/cades/plugin/get_2_0).
- 5) В случае использования, например, ключевого носителя по типу Рутокен или e-Token, необходимо установить драйвера ключевого носителя (Рутокен: [https://www.rutoken.ru/support/download/windows/;](https://www.rutoken.ru/support/download/windows/) e-Token: [https://www.aladdin](https://www.aladdin-rd.ru/support/downloads)[rd.ru/support/downloads\)](https://www.aladdin-rd.ru/support/downloads).
- 6) Установить сертификаты Минкомсвязи России (ГУЦ) и УЦ ФК ГОСТ Р 34.10-2012 согласно инструкции [\(https://roskazna.gov.ru/upload/kaznacheyskoe\\_soprovozhdenie/instruktsiya-po-ustanovke](https://roskazna.gov.ru/upload/kaznacheyskoe_soprovozhdenie/instruktsiya-po-ustanovke-sertifikatov-guts-i-uts-fk-gost-2012.pdf)[sertifikatov-guts-i-uts-fk-gost-2012.pdf\)](https://roskazna.gov.ru/upload/kaznacheyskoe_soprovozhdenie/instruktsiya-po-ustanovke-sertifikatov-guts-i-uts-fk-gost-2012.pdf), размещенной на официальном сайте Федерального казначейства: «https://roskazna.gov.ru/», раздел «ГИС» – «Удостоверяющий центр» – «Онлайн сервис подачи документов для получения сертификатов (Портал заявителя)».
- 7) Проверить работу КриптоПро ЭЦП Browser plug-in [\(https://www.cryptopro.ru/sites/default/files/products/cades/demopage/simple.html\)](https://www.cryptopro.ru/sites/default/files/products/cades/demopage/simple.html).

После того, как Вы убедились, что Ваше рабочее место настроено согласно требованиям Удостоверяющего центра Федерального казначейства, необходимо перейти на «Портал заявителя» для подачи документов на получение сертификата ([https://fzs.roskazna.ru/\)](https://fzs.roskazna.ru/):

1) На данном портале перейдите к подаче документов (Рис. 3):

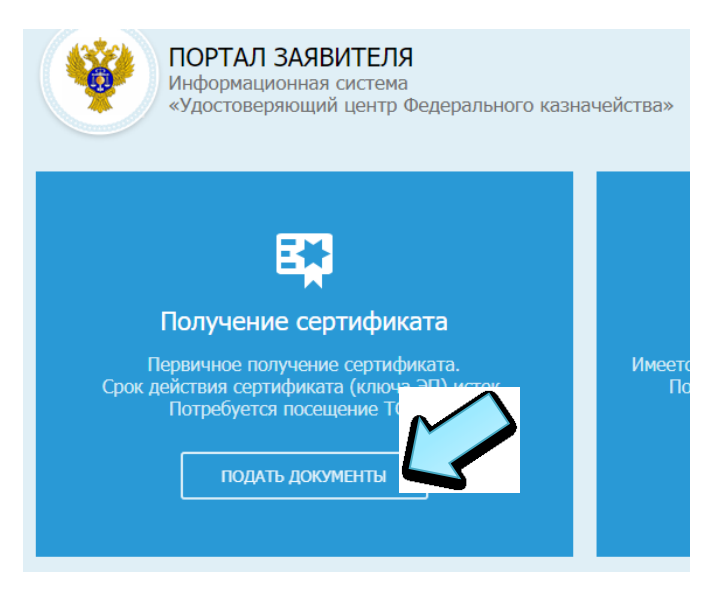

Рис. 3

2) Далее необходимо выбрать «Субъект РФ\*»: Ленинградскую область (Рис. 4):

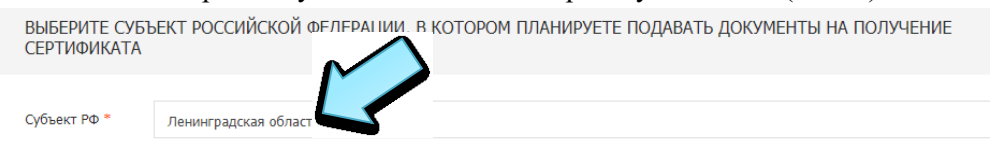

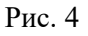

3) Затем указать сведения о заявителе, поставив галочку напротив «Организации», указав ОГРН\* Вашей организации и ввести код с изображения\*, после чего нажать «Далее» (Рис. 5):

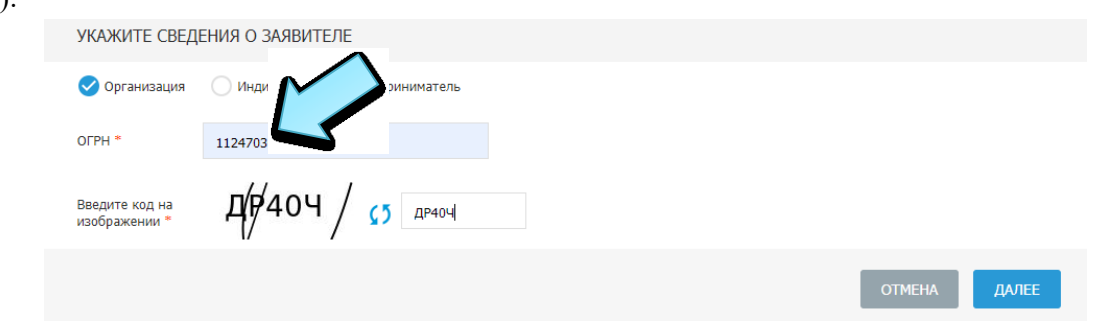

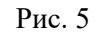

4) В появившемся окне убедиться, что сведения о заявителе корректны. После чего, указать, куда Вы планируете подать запрос, выбрав нашу организацию в перечне «Доверенных лиц (сотрудники одной организации)»: «ГОСУДАРСТВЕННОЕ КАЗЕННОЕ УЧРЕЖДЕНИЕ ЛЕНИНГРАДСКОЙ ОБЛАСТИ "ОПЕРАТОР "ЭЛЕКТРОННОГО ПРАВИТЕЛЬСТВА"», 192019, г. Санкт-Петербург, ул. Профессора Качалова, д.7. После чего нажать «Далее» (Рис. 6):

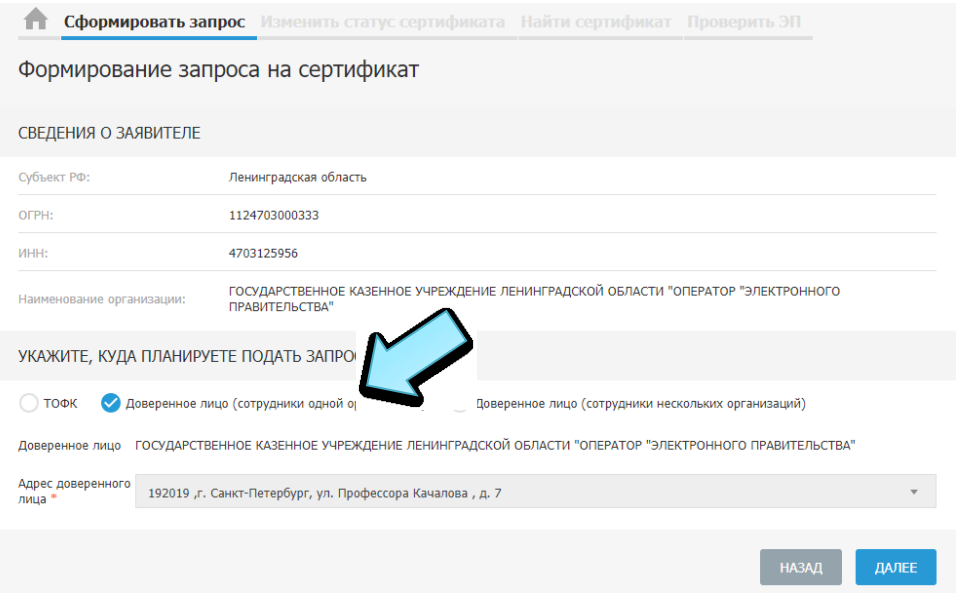

Рис. 6

5) Далее, в появившемся окне, необходимо выбрать тип запрашиваемого сертификата, указав «Сертификат физического лица» (Рис. 7):

ФОРМИРОВАНИЕ СВЕДЕНИЙ ДЛЯ ПОДАЧИ ЗАПРОСА НА СЕРТИФИКАТ

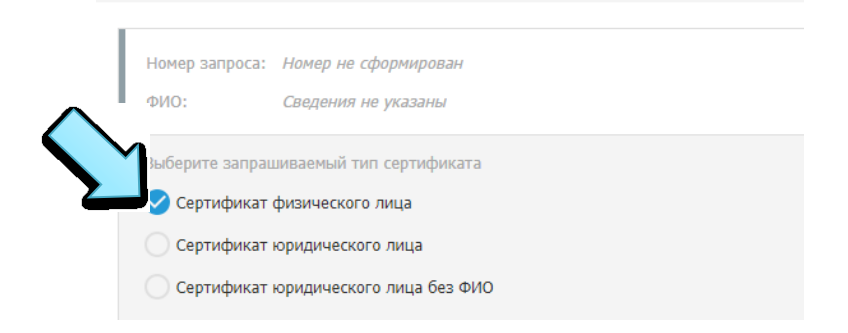

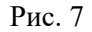

Примечание: Руководитель организации имеет возможность выбрать тип сертификата, как физического лица, так и юридического лица.

6) Далее, вносим сведения, удостоверяющие личность, нажав на «Внести сведения» (Рис. 8):

Внесение сведений о документе, удостоверяющем личность

 $\times$ 

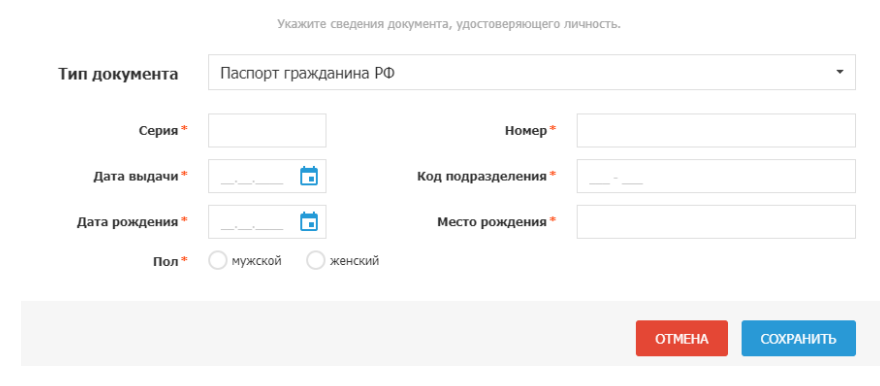

Рис. 8

Примечание: Все данные должны быть строго указаны как в паспорте, включая «Место рождения».

7) После того, как внесли и сохранили сведения удостоверяющие личность, переходите к внесению сведений для включения в запрос на сертификат, нажав на «Внести сведения» (Рис. 9):  $\sim$ 

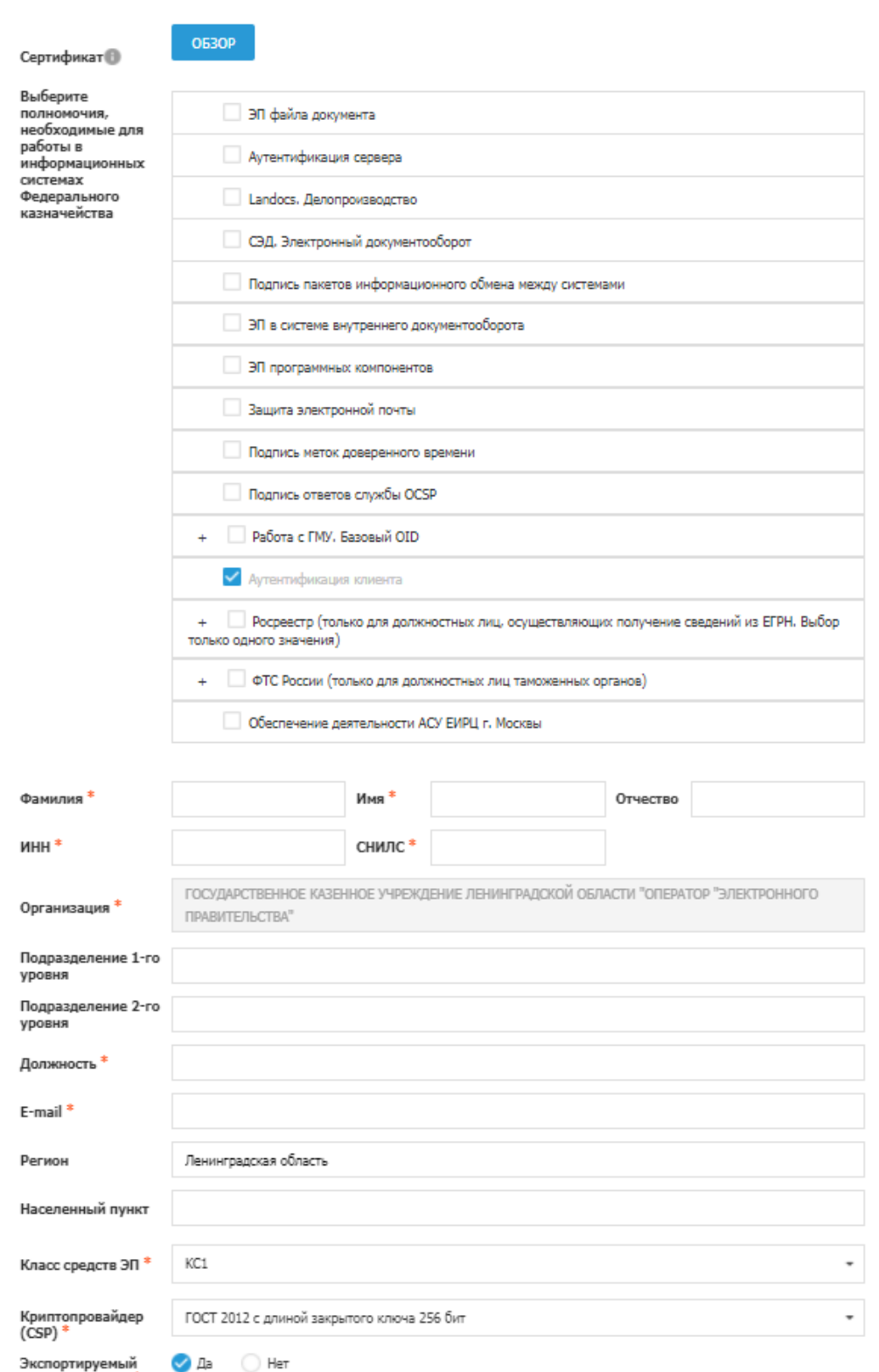

Формирование запроса на сертификат

#### Примечание:

- В данной форме запроса на сертификат поле «ИНН\*» указывается сотрудника (ИНН физического лица).
- Указанная должность должна быть идентична, как в данной форме запроса на сертификат, так и в последующих документах (заявление, доверенность и т.д.)
- Указывайте только действительно необходимые полномочия для работы в информационных системах Федерального казначейства.
- Указывайте актуальный «E-mail», при дальнейшем взаимодействии все сообщения от Федерального казначейства будут направляться на указанный электронный адрес.
- Без необходимости, не редактируйте автоматически заполненные поля: «Класс средства ЭП», Криптопровайдер (CSP).
- Просьба внимательно заполнять необходимые поля.

После заполнения формы запроса на сертификат необходимо нажать на «Сохранить и сформировать запрос на сертификат», еще раз убедиться, что все корректно в появившемся окне и нажать «Сформировать» (Рис. 10):

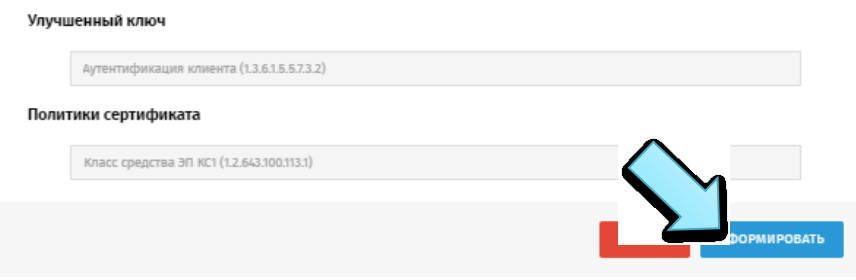

Рис. 10

Примечание: На данном этапе в Ваш компьютер должен быть вставлен носитель (USB-flash, Рутокен, e-Token и т.д.) для формирования закрытой части ключа.

8) Далее, всплывет окно «Подтверждения доступа», в котором необходимо разрешить операцию, выбрав «Да» (Рис. 11):

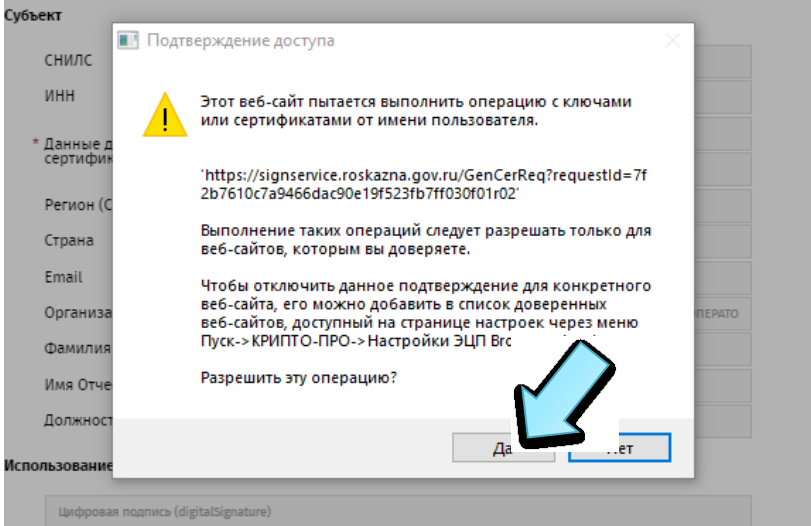

Рис. 11

9) После, необходимо выбрать носитель для создания контейнера (Рис. 12):

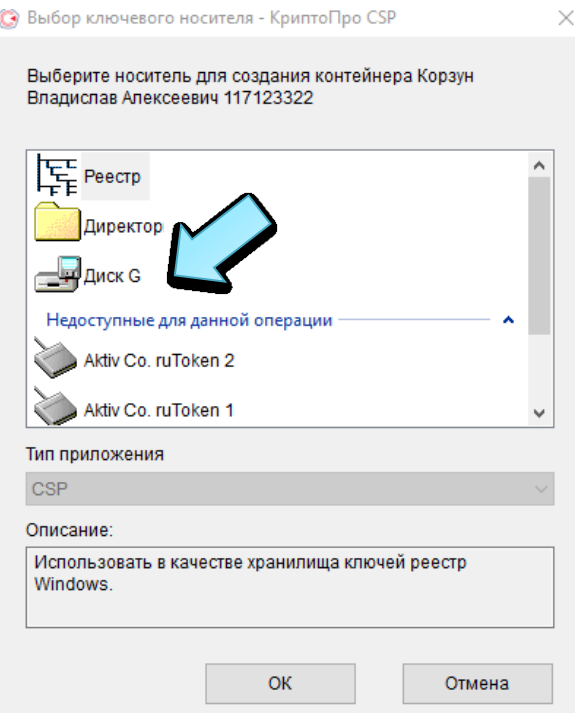

Рис. 12

Примечание: Не рекомендуется использовать «Реестр» для создания контейнера.

10) Используя клавиатуру и мышь, сгенерируйте случайную последовательность (Рис. 13):

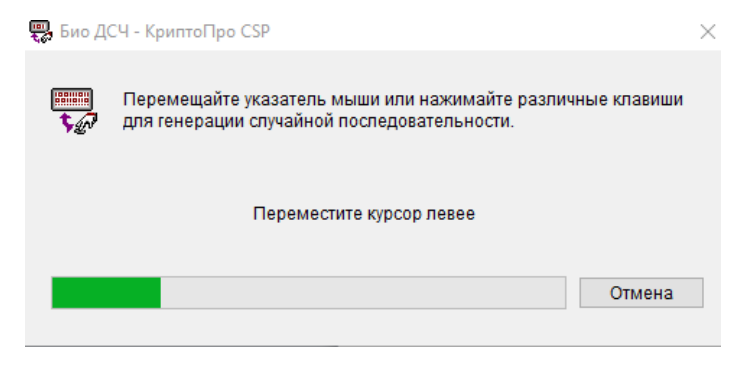

- Рис. 13
- 11) Введите пароль для аутентификации в контейнере (Рис. 14):

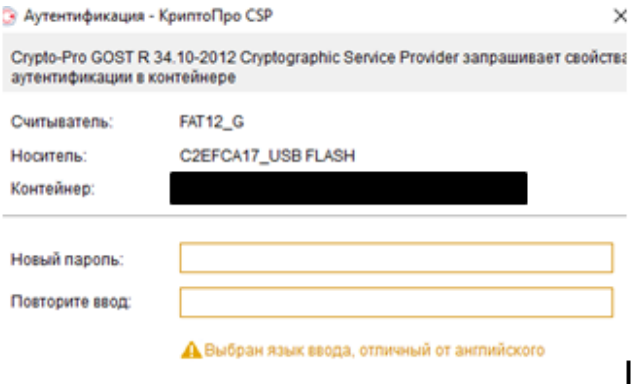

Рис. 14

Примечание: Данный пароль необходимо будет запомнить! Рекомендуем использовать пароль с количеством символов не меньше 8-ми.

12) После формирования запроса, появляется возможность «Сформировать заявление». Перед формированием заявления необходимо подготовить документ или сведения, подтверждающие полномочия получателя сертификата. Шаблон доступен для скачивания

на официальном сайте УФК по Ленинградской области:

1) Форма: [https://leningrad.roskazna.gov.ru/gis/udostoveryayushhij-centr/poryadok-polucheniya](https://leningrad.roskazna.gov.ru/gis/udostoveryayushhij-centr/poryadok-polucheniya-sertifikata/Doverennost_Forma.DOCX)[sertifikata/Doverennost\\_Forma.DOCX.](https://leningrad.roskazna.gov.ru/gis/udostoveryayushhij-centr/poryadok-polucheniya-sertifikata/Doverennost_Forma.DOCX)

2) Образец: [https://leningrad.roskazna.gov.ru/gis/udostoveryayushhij-centr/poryadok](https://leningrad.roskazna.gov.ru/gis/udostoveryayushhij-centr/poryadok-polucheniya-sertifikata/Doverennost_Obrazec.DOC)polucheniya-sertifikata/Doverennost Obrazec.DOC (Рис. 15).

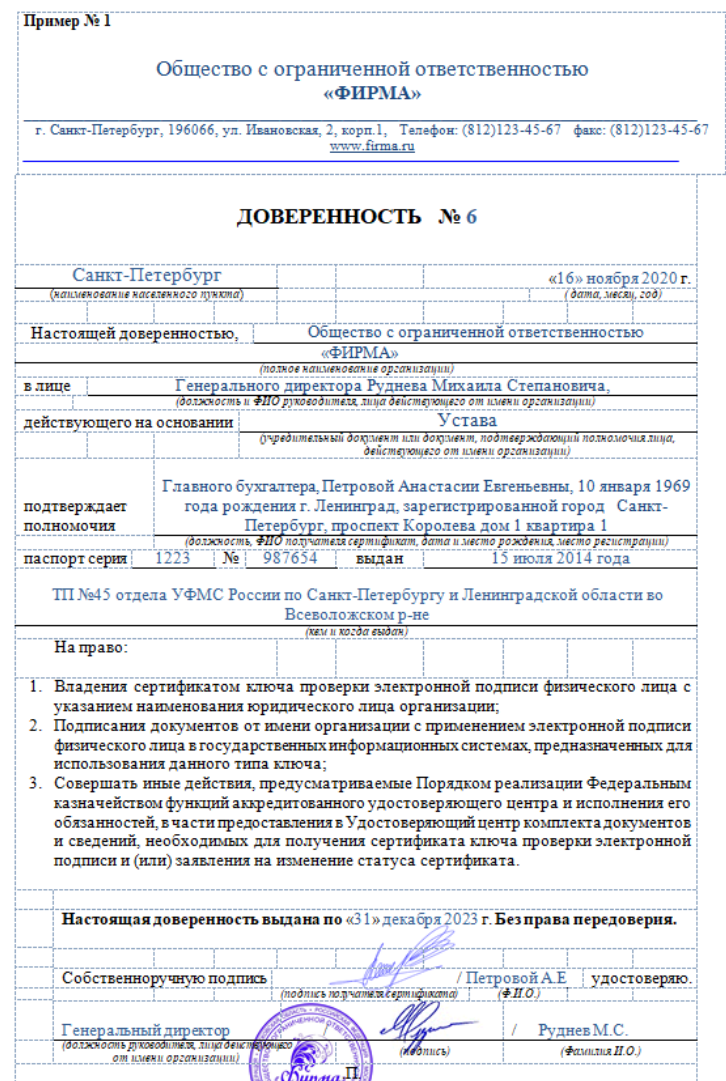

Рис. 15

#### Примечание:

- Данный документ необходимо заполнять, согласно примеру, без редактирования полей, в которые нет необходимости вносить изменения.
- Документ или сведения, подтверждающие полномочия получателя сертификата должны быть оформлены на одном листе.
- Номер и дата документа или сведения, подтверждающие полномочия получателя сертификата должна совпадать с указанным номером и датой в заявлении на сертификат.
- При оформлении документа или сведения, подтверждающие полномочия получателя проставляются подписи владельца сертификата, руководителя организации и печать организации.
- При подписании документа или сведения, подтверждающего полномочия получателя сертификата, исполняющим/временно исполняющим обязанности руководителя организации, необходимо прикладывать документ подтверждающий, на момент подачи запроса, полномочия исполняющего/временно исполняющего обязанности руководителя организации (заверенный приказ/распоряжение).
- Должность владельца сертификата должна быть идентичной в запросе, заявлении на сертификат и документе или сведении, подтверждающего полномочия получателя сертификата.
- Если владелец сертификата является лицом, имеющим право действовать без доверенности от имени получателя сертификата, поле «Название документа или сведения, подтверждающие полномочия лица, обратившегося за получением сертификата/владельца сертификата» не заполняется.

Данную доверенность в готовом виде (заполненная, присвоен номер, дата действия, с проставленной подписью владельца сертификата, руководителя организации и печатью организации) необходимо перевести в сканированный вид (.pdf)

13) После подготовки документа или сведения, подтверждающие полномочия получателя сертификата необходимо перейти к пункту «Сформировать заявление» (Рис. 16):

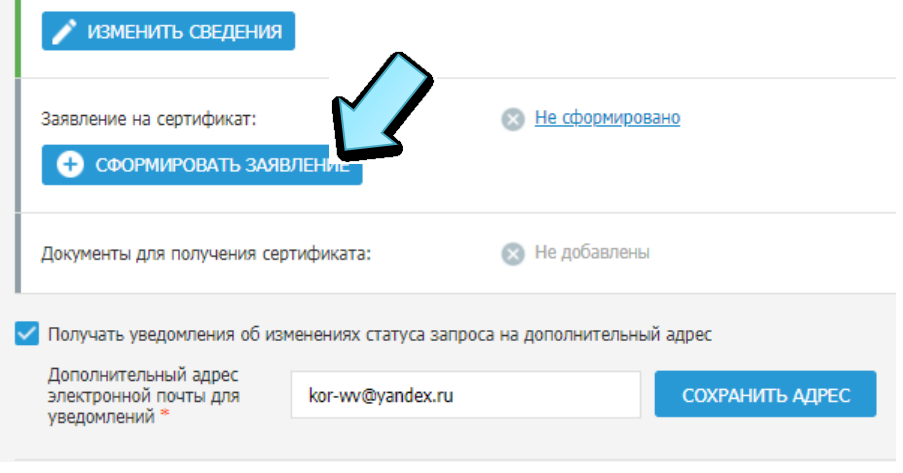

Рис. 16

14) Далее, в появившейся форме заявления необходимо указать название документа, подтверждающего полномочия получателя сертификата, указать дату и номер данного документа (см. п.12) (Рис. 17):

#### Заявление на выдачу квалифицированного сертификата

. 3 cennaburun

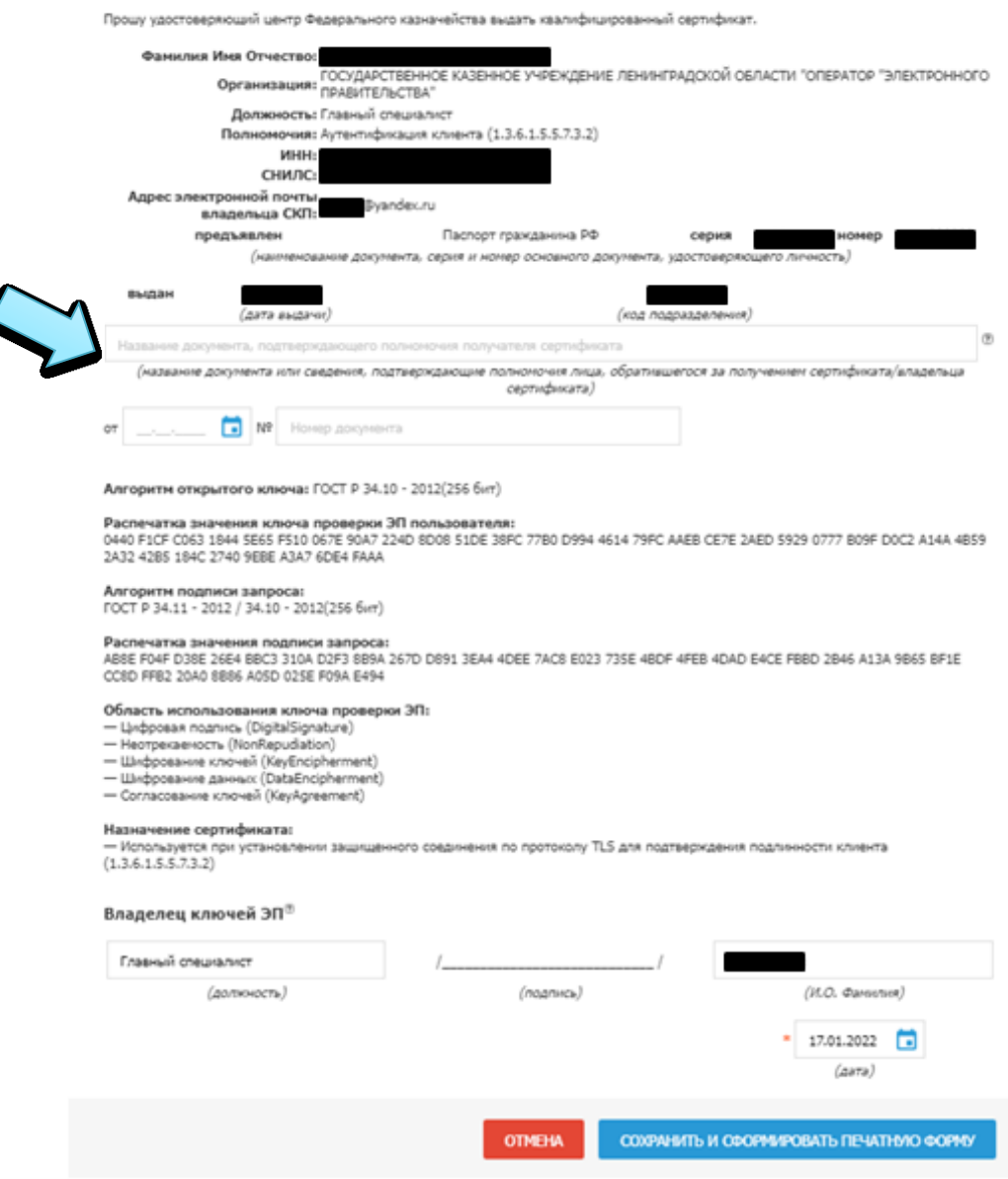

Рис. 17

#### Примечание:

- Номер и дата документа или сведения, подтверждающие полномочия получателя сертификата должна совпадать с указанным номером и датой в заявлении на сертификат.
- Значение ключа проверки ЭП пользователя в заявлении должно совпадать со значением данного поля в запросе на сертификат (не допускается при повторном формировании или редактировании запроса на сертификат прикреплять «старое» заявление, оно формируется новым каждый раз).
- Заявление должно быть оформлено на одном листе.

Заполнив необходимые поля в заявлении, нажимаете на «Сохранить и сформировать печатную форму», после чего распечатываете данное заявление, расписываетесь в нем и переводите в сканированный вид (.pdf).

 $\times$ 

15) Далее необходимо последовательно подгрузить подготовленные документы. Первым выбираете «Обзор» и подгружаете «Заявление на сертификат» (Рис. 18):

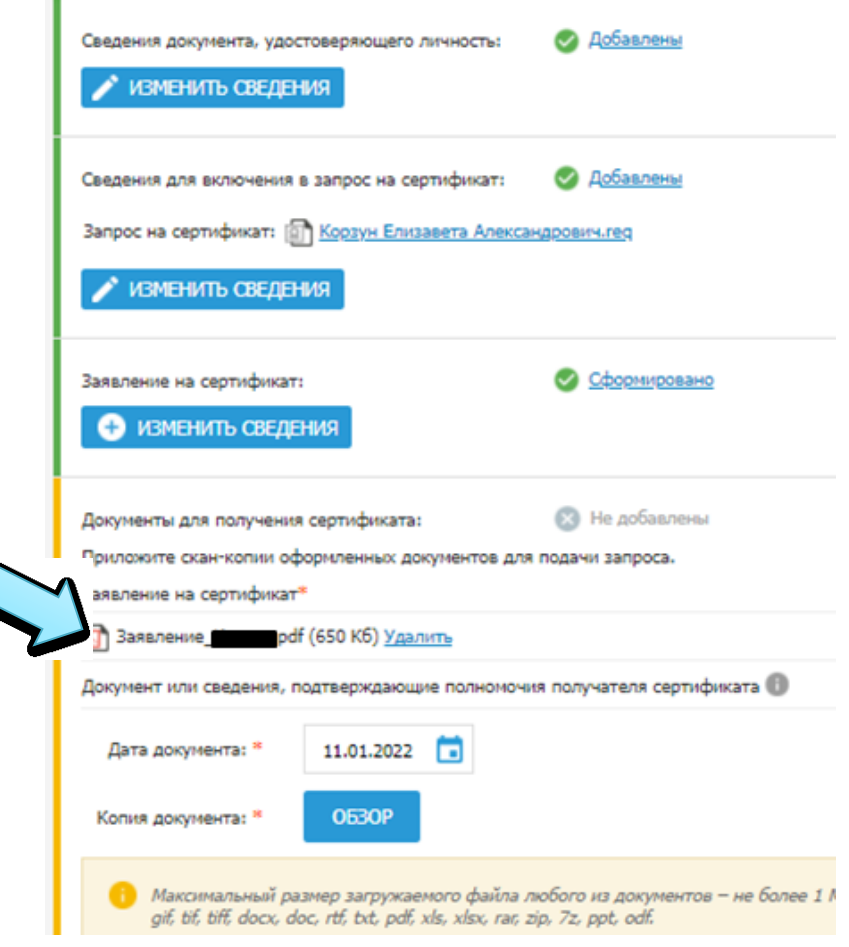

Рис. 18

16) Следующим шагом, указываете дату документа или сведения, подтверждающего полномочия получателя сертификата и подгружаете его, нажав на «Обзор» (Рис. 19):

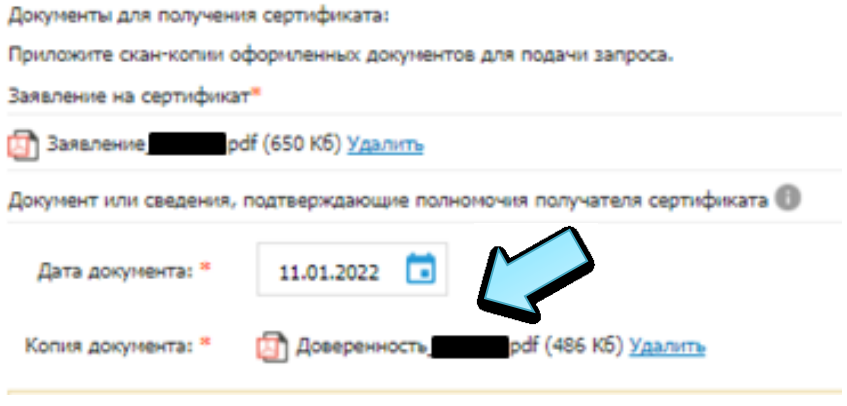

Рис. 19

17) После, в форме запроса на сертификат, есть возможность добавить или убрать дополнительный адрес электронной почты (Рис. 20):

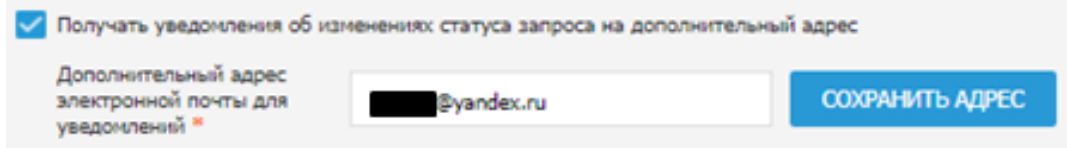

Рис. 20

18) Завершающим этапом нажимаете «Подать запрос» (Рис. 21):

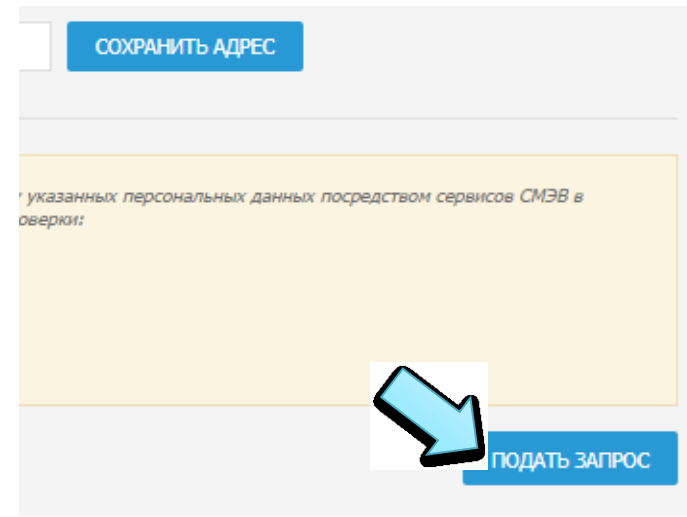

Рис. 21

19) Подтверждаете передачу сведений запроса в организацию ДЛ («ГОСУДАРСТВЕННОЕ КАЗЕННОЕ УЧРЕЖДЕНИЕ ЛЕНИНГРАДСКОЙ ОБЛАСТИ "ОПЕРАТОР "ЭЛЕКТРОННОГО ПРАВИТЕЛЬСТВА"», 192019, г. Санкт-Петербург, ул. Профессора Качалова, д.7) (Рис. 22):

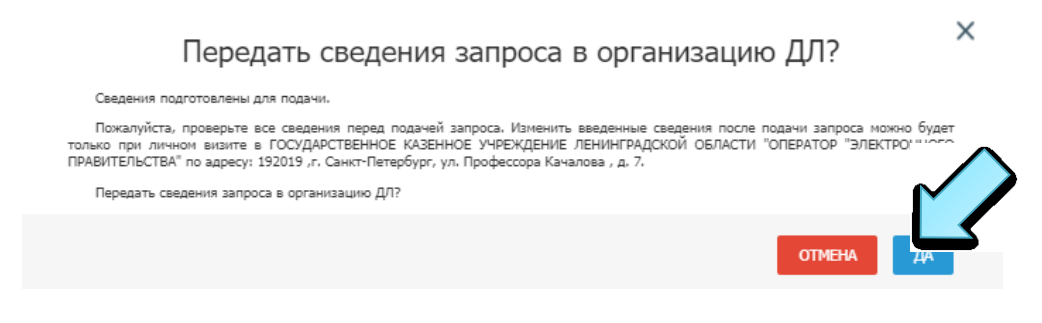

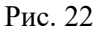

20) На данном этапе Ваш запрос будет проверен с помощью сервисов СМЭВ, после чего направлен доверенному лицу («ГОСУДАРСТВЕННОЕ КАЗЕННОЕ УЧРЕЖДЕНИЕ ЛЕНИНГРАДСКОЙ ОБЛАСТИ "ОПЕРАТОР "ЭЛЕКТРОННОГО ПРАВИТЕЛЬСТВА"», 192019, г. Санкт-Петербург, ул. Профессора Качалова, д.7)

Примечание: Отслеживать этапы обработки запроса есть возможность через «Портал заявителя», используя присвоенный номер запроса, он будет также указан в письме от uc  $f_k$ @roskazna.ru с соответствующими ссылками (Рис. 23). Или следите за оповещением от uc fk@roskazna.ru, на указанный в запросе адрес электронной почты (дополнительный адрес) будут приходить уведомления о статусе запроса.

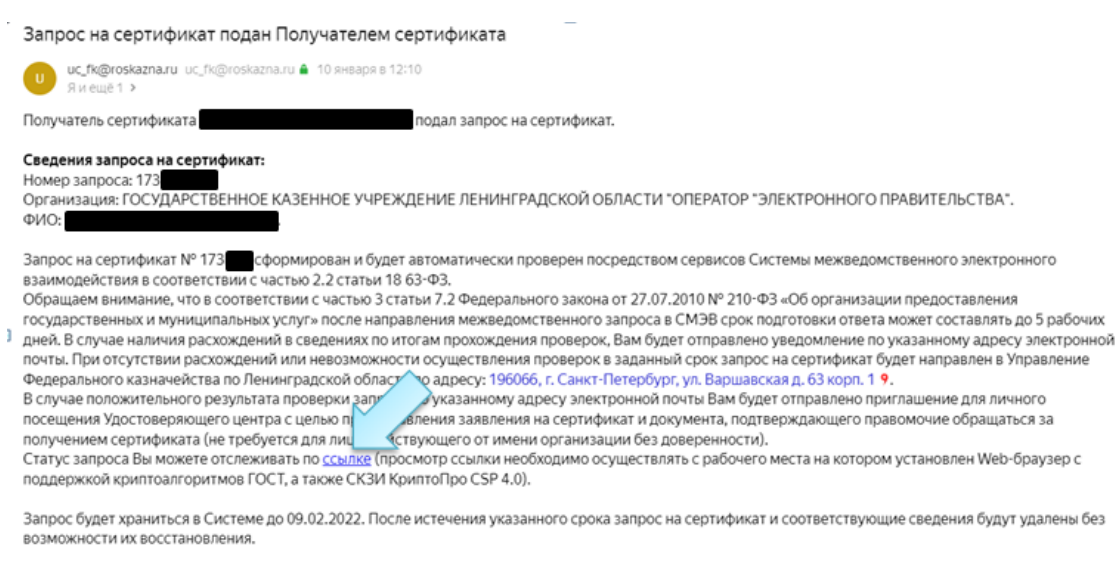

Внимание. Это письмо сформировано автоматически.

Не направляйте сообщения на адрес отправки данного уведомления - любые сообщения на этот адрес будут без рассмотрения автоматически удалены.

#### Рис. 23

- 21) Оператор ДЛ (нашей организации), после сверки приложенных документов в электронном виде, приглашает заявителя на личный визит для предоставления оригиналов документов и идентификации личности
- 22) В случае успешного визита, оператор нашей организации направляет запрос и документы заявителя в УФК по Ленинградской области

Примечание: В случае отклонения запроса, Вам поступит соответствующее письмо на указанный электронный адрес. В данном письме, перейдя по соответствующим ссылкам, есть возможность просмотреть причину отклонения и перейти к редактированию запроса (Рис. 24).

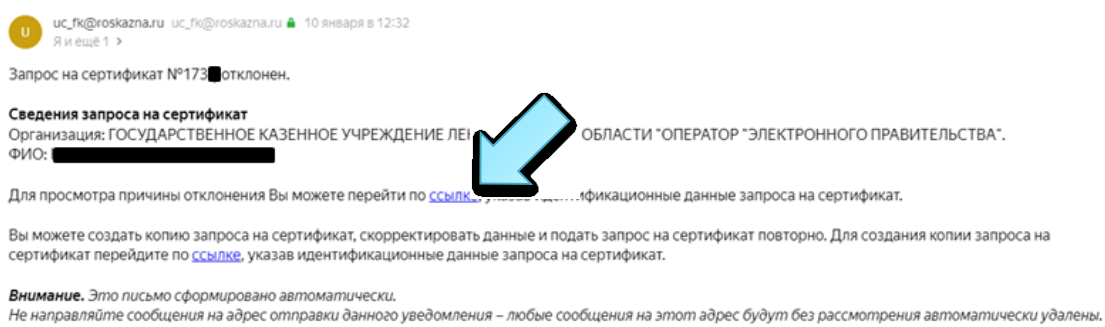

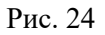

- 23) Далее, в случае одобрения запроса на сертификат УФК по Ленинградской области извещает заявителя о выпуске сертификата письмом на указанный в запросе адрес электронной почты
- 24) После данного уведомления заявителю необходимо вновь посетить нашу организацию для получения бланка сертификата
- 25) После подписания заявителем бланка сертификата, ему на указанный в запросе адрес электронной почты будет направлен сам сертификат в электронном виде (Рис. 25).

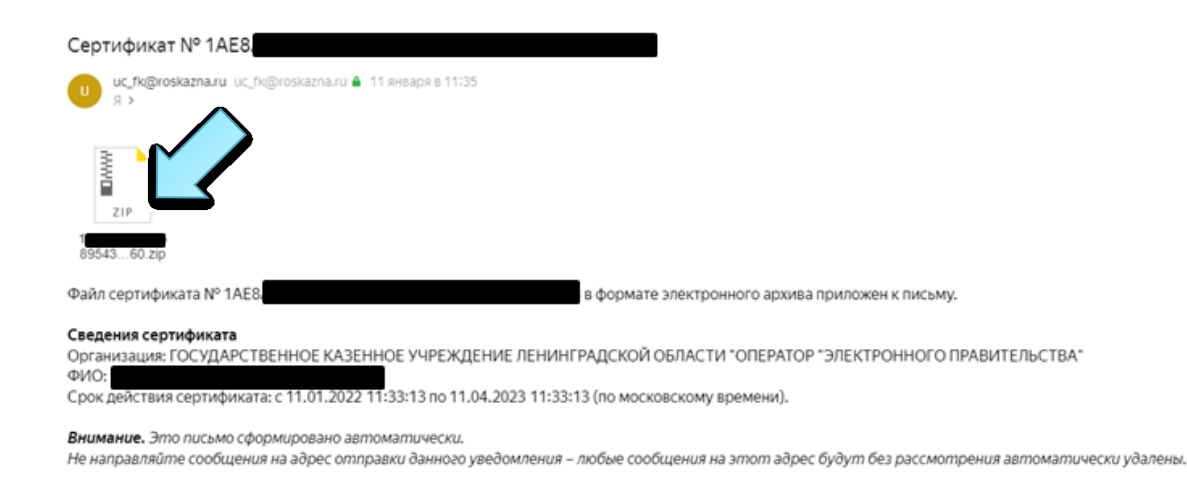

Рис. 25

26) Процедура первичного получения сертификата завершена.